#### **Konfigurowanie połączenia Internetowego w Express Gate sprowadza się do kilku podstawowych czynności:**

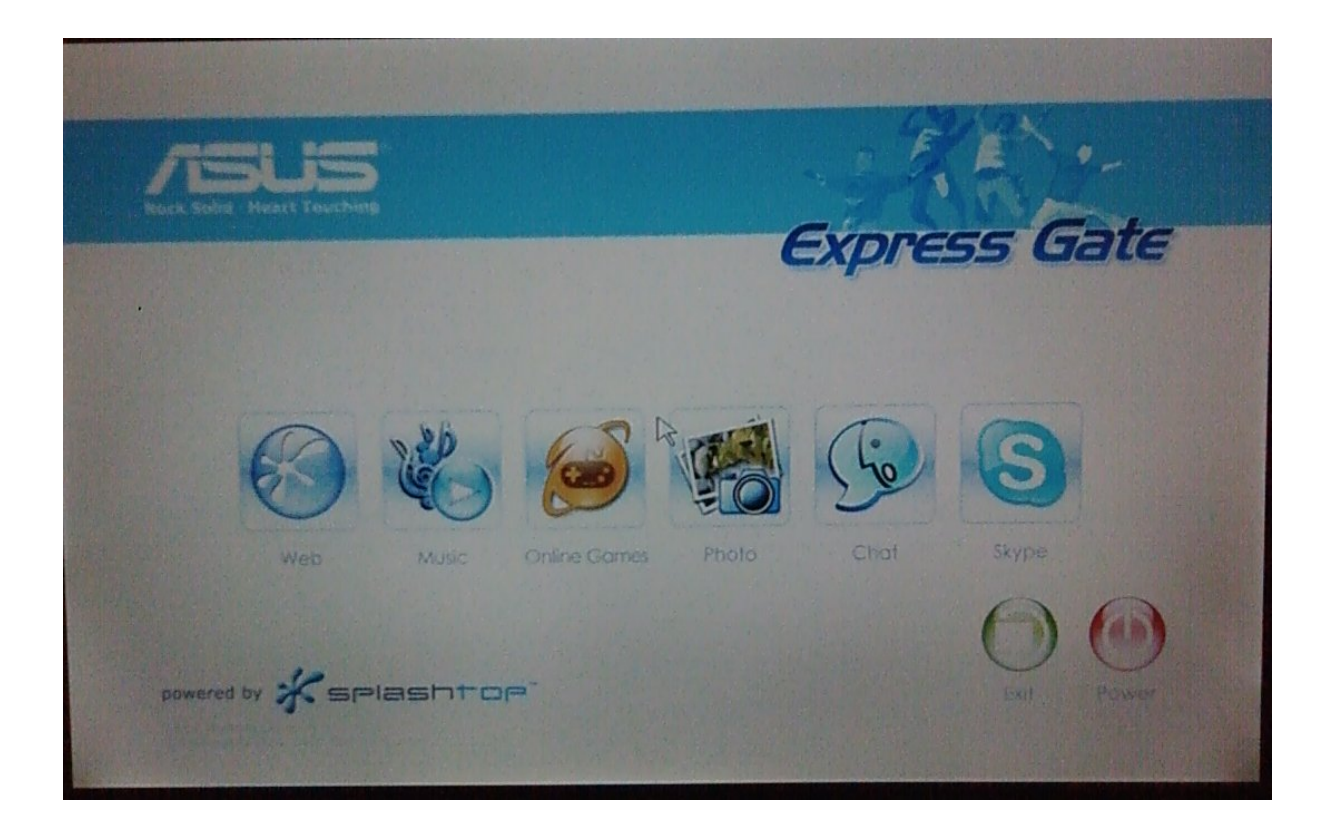

#### **Włączamy dowolną aplikację (na zdjęciu przeglądarka sieciowa)**

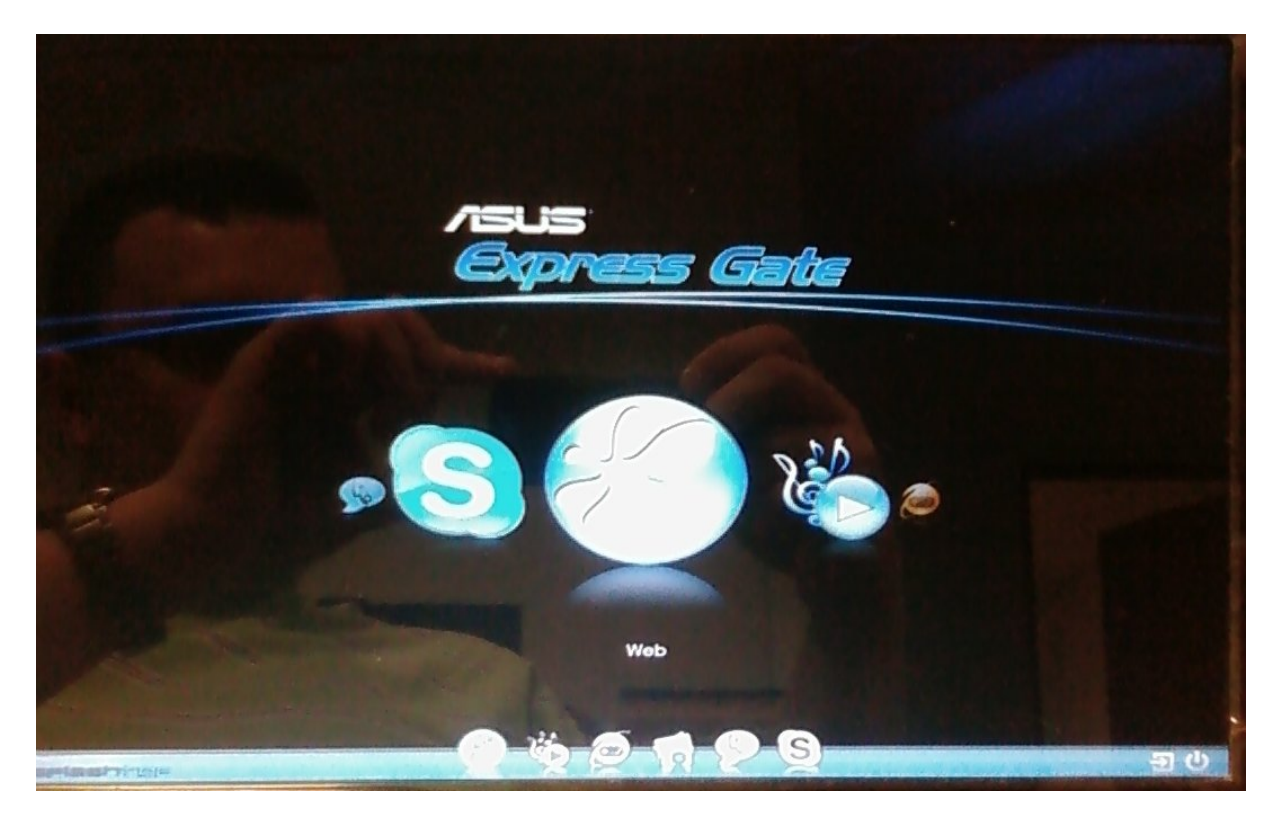

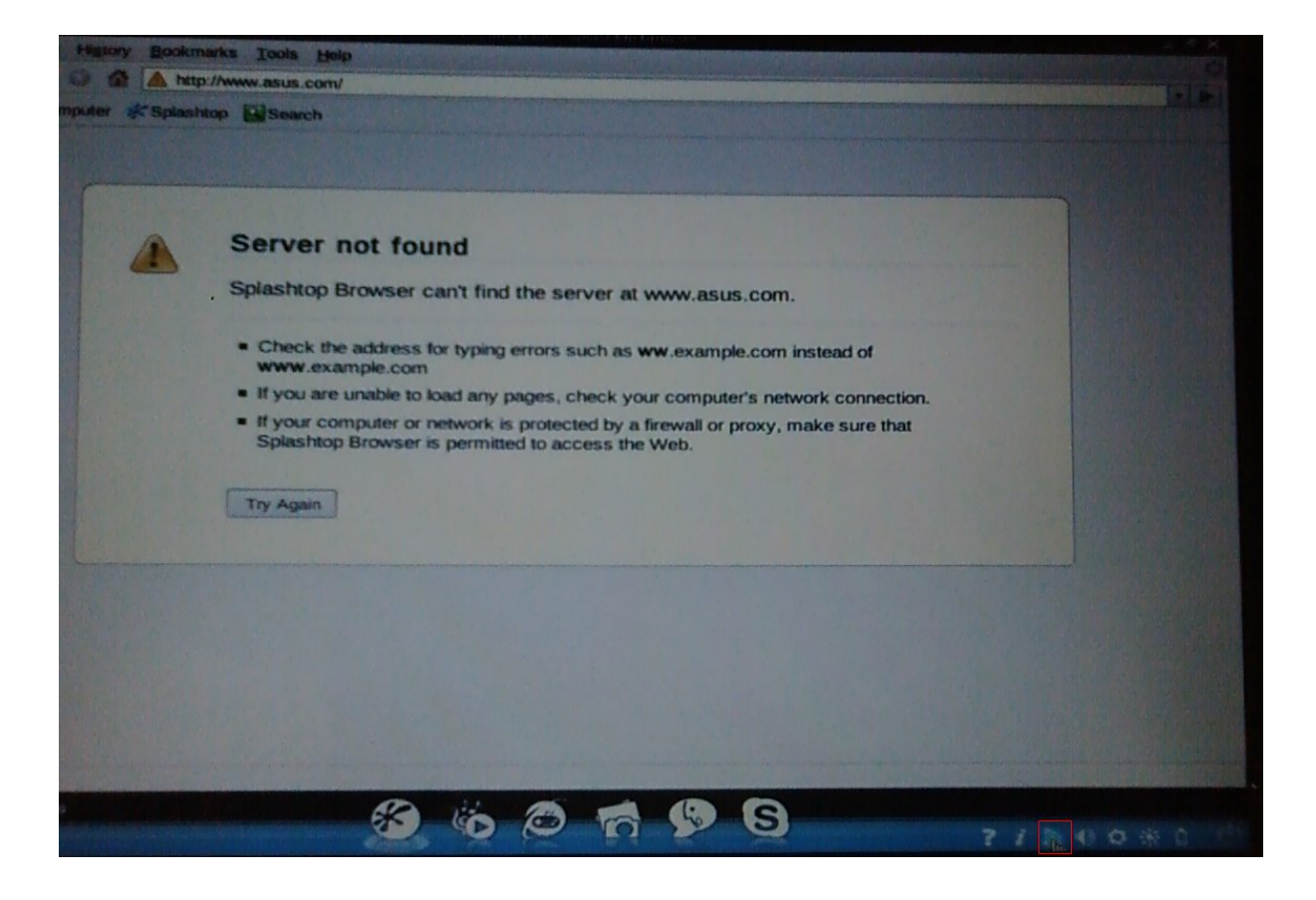

# **W prawym dolnym rogu klikamy ikonkę połączenia sieciowego**

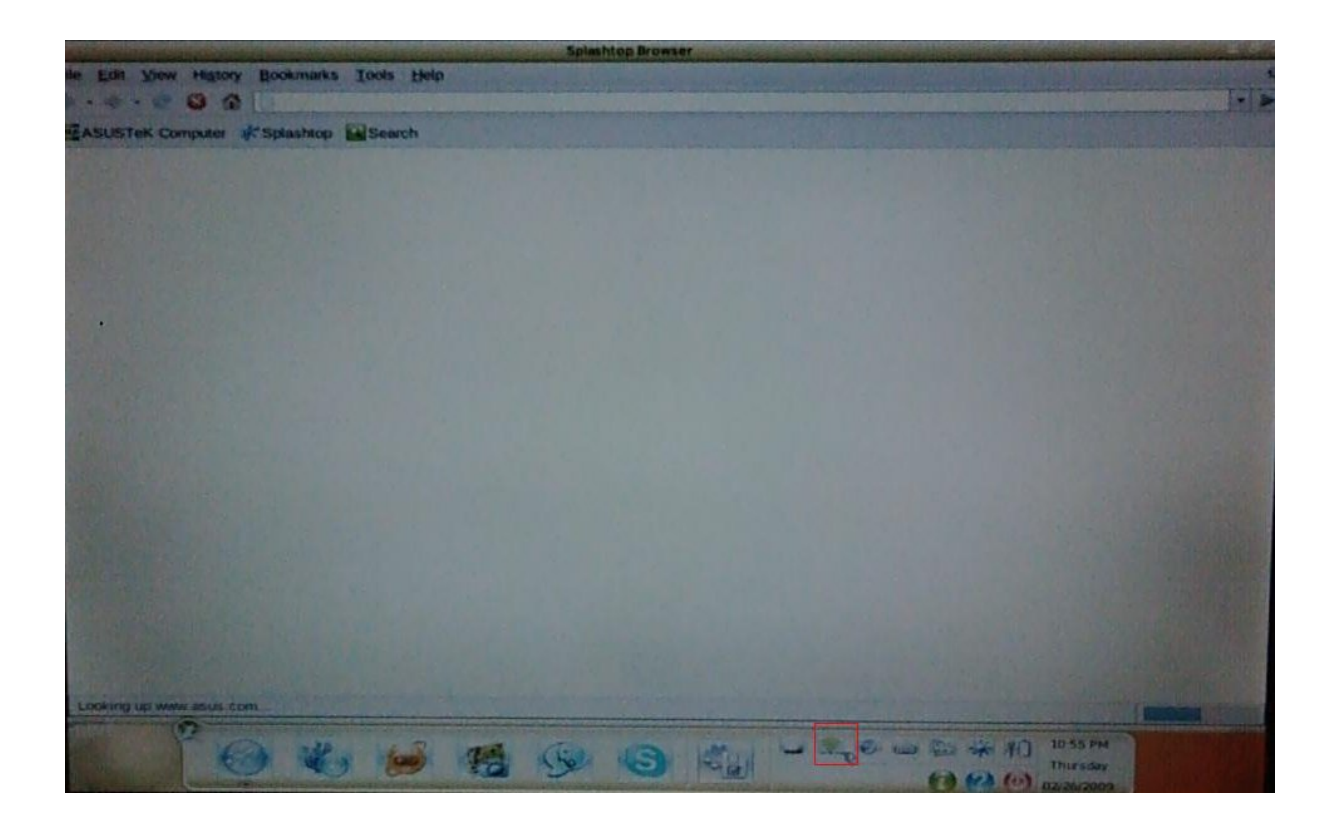

#### **Pojawi się konsola ustawień LAN/WiFi/xDSL**

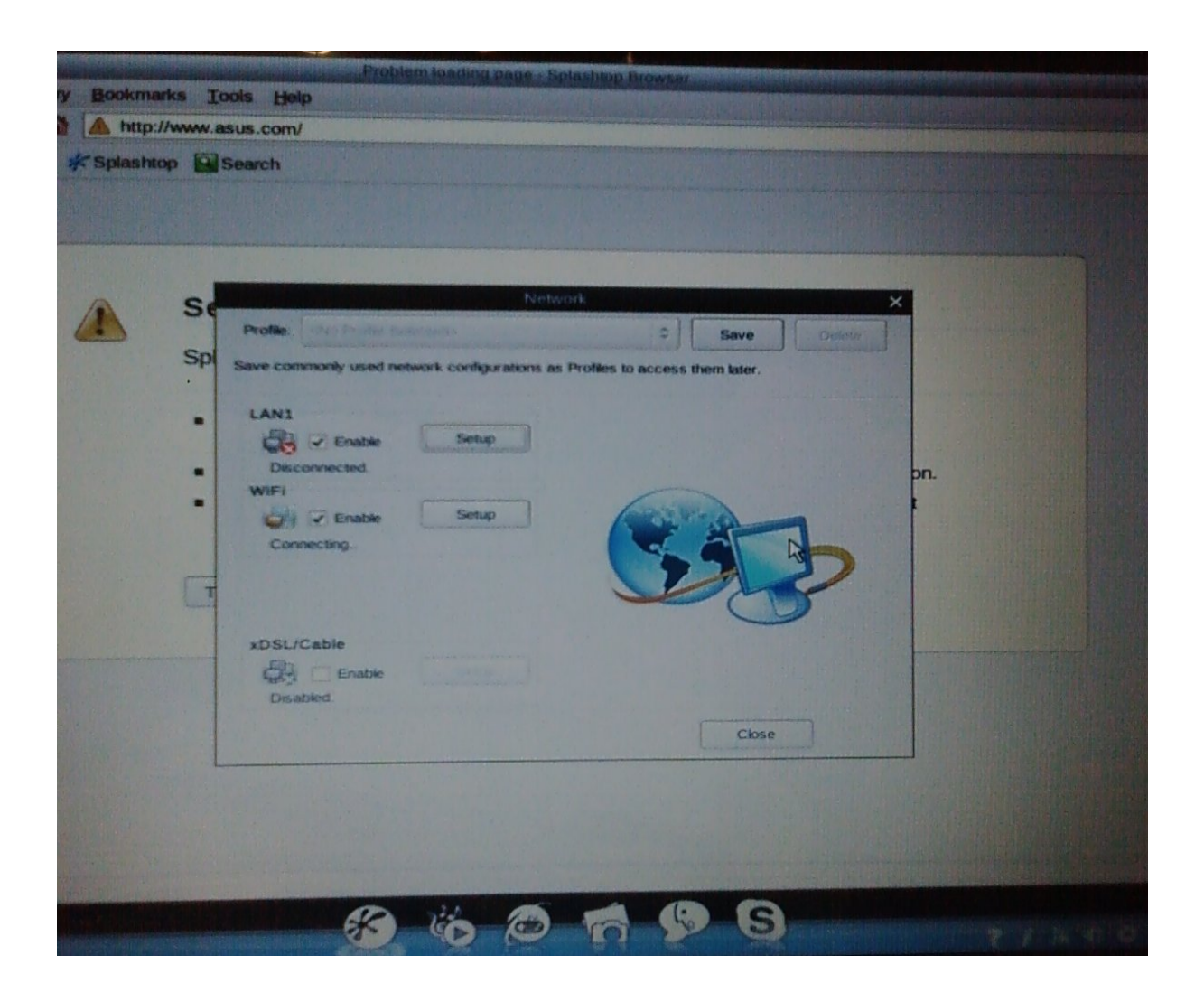

#### **Dla ustawień LAN: otrzymywanie adresu IP automatycznie (pierwsza pozycja) bądź wpisanie ustawień manualnych**

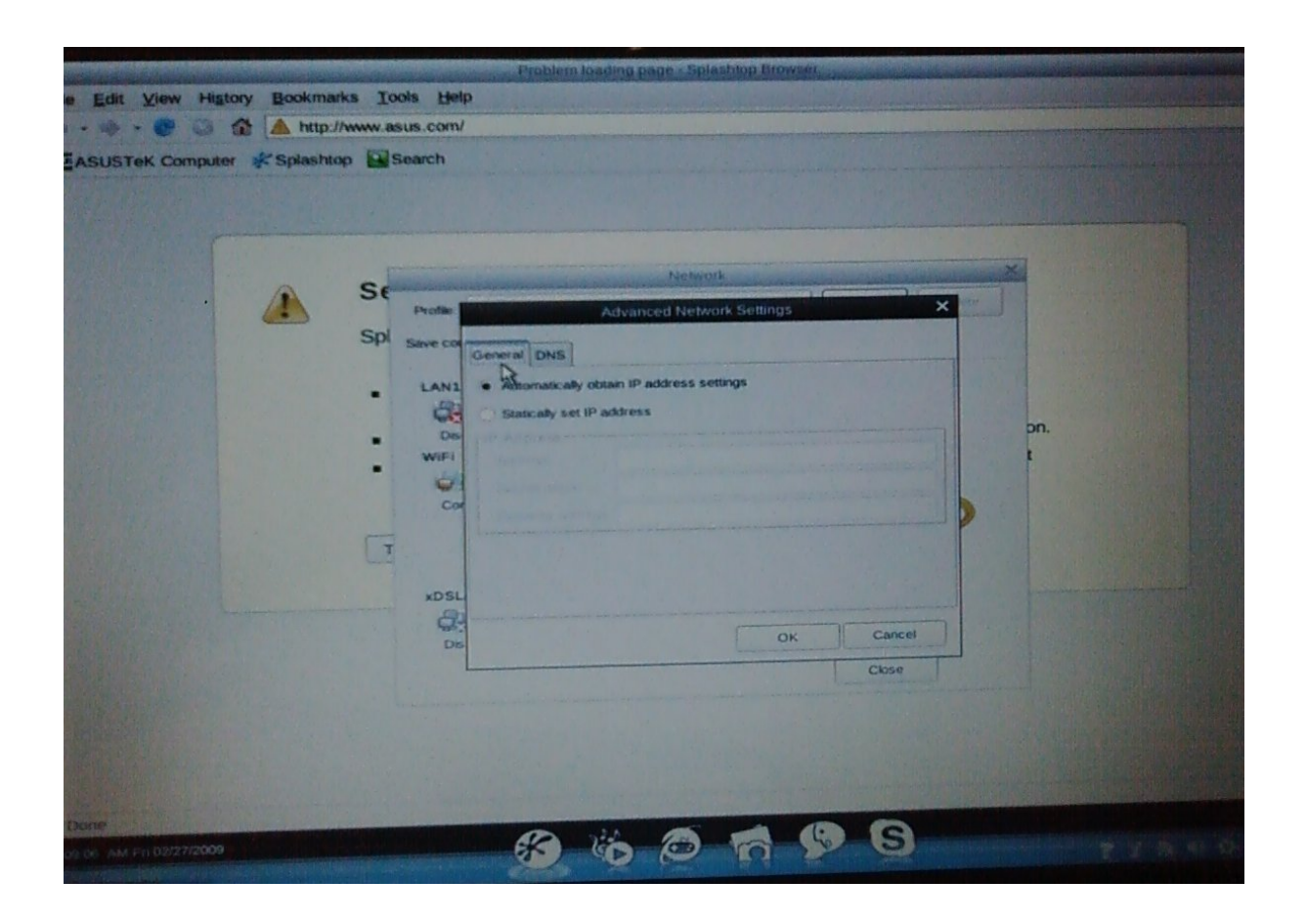

### **Analogicznie przebiega proces w przypadku DNS**

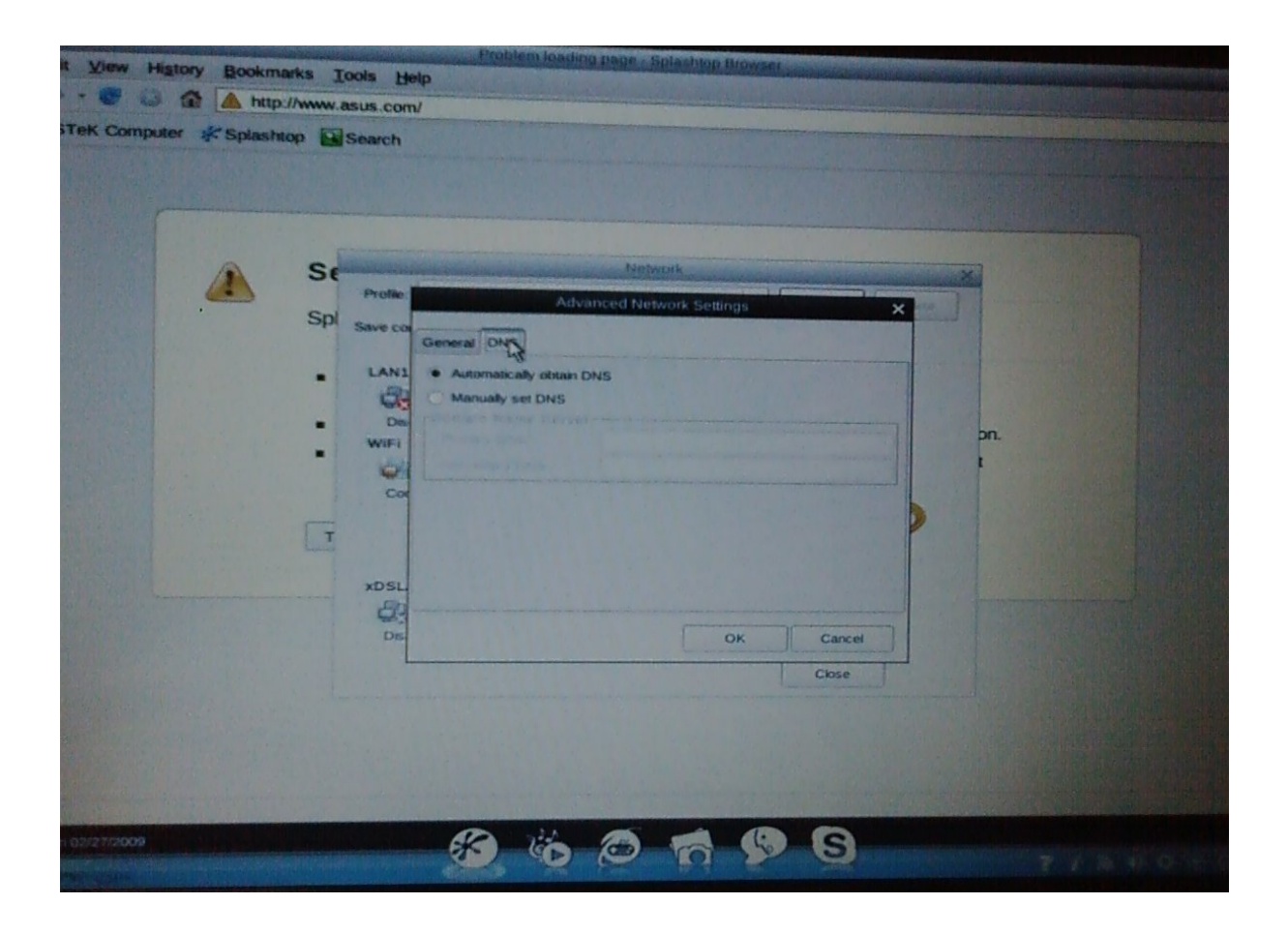

#### **Dla ustawień WiFi: otrzymywanie adresu IP automatycznie (pierwsza pozycja) bądź wpisanie ustawień manualnych**

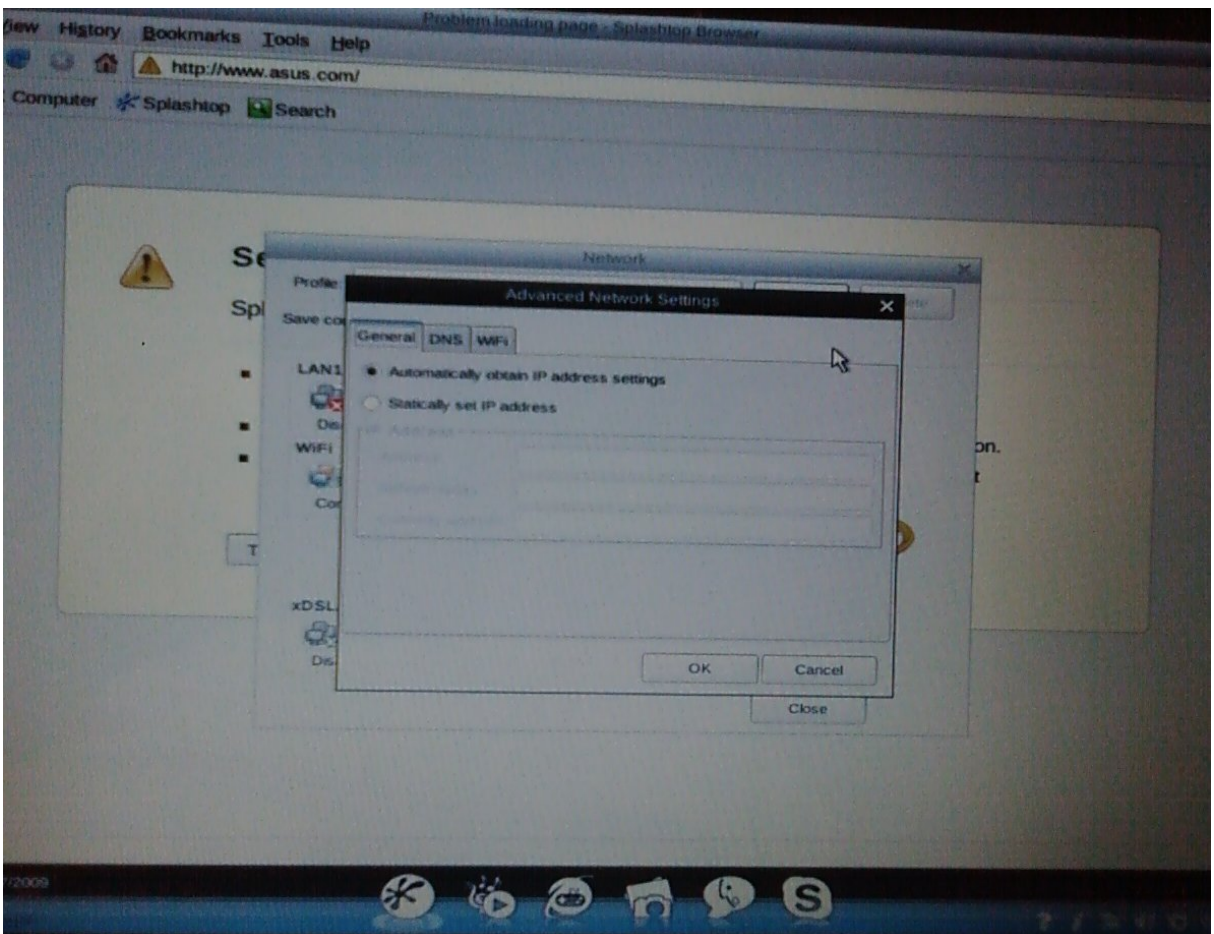

## **Analogicznie przebiega proces w przypadku DNS**

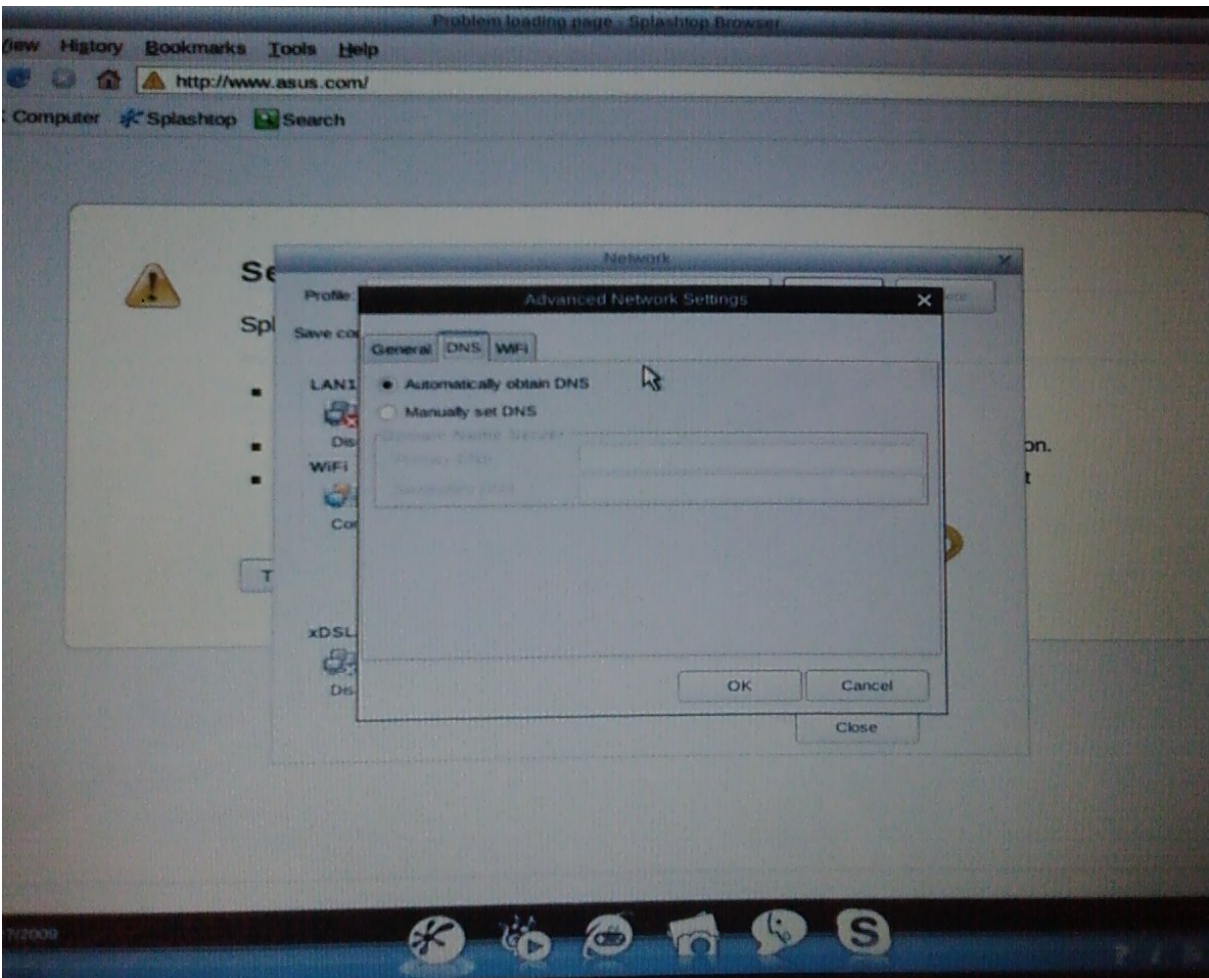

#### **W następnej zakładce należy dokonać wyboru typu sieci WiFi, rodzaju zabezpieczeń oraz klucza**

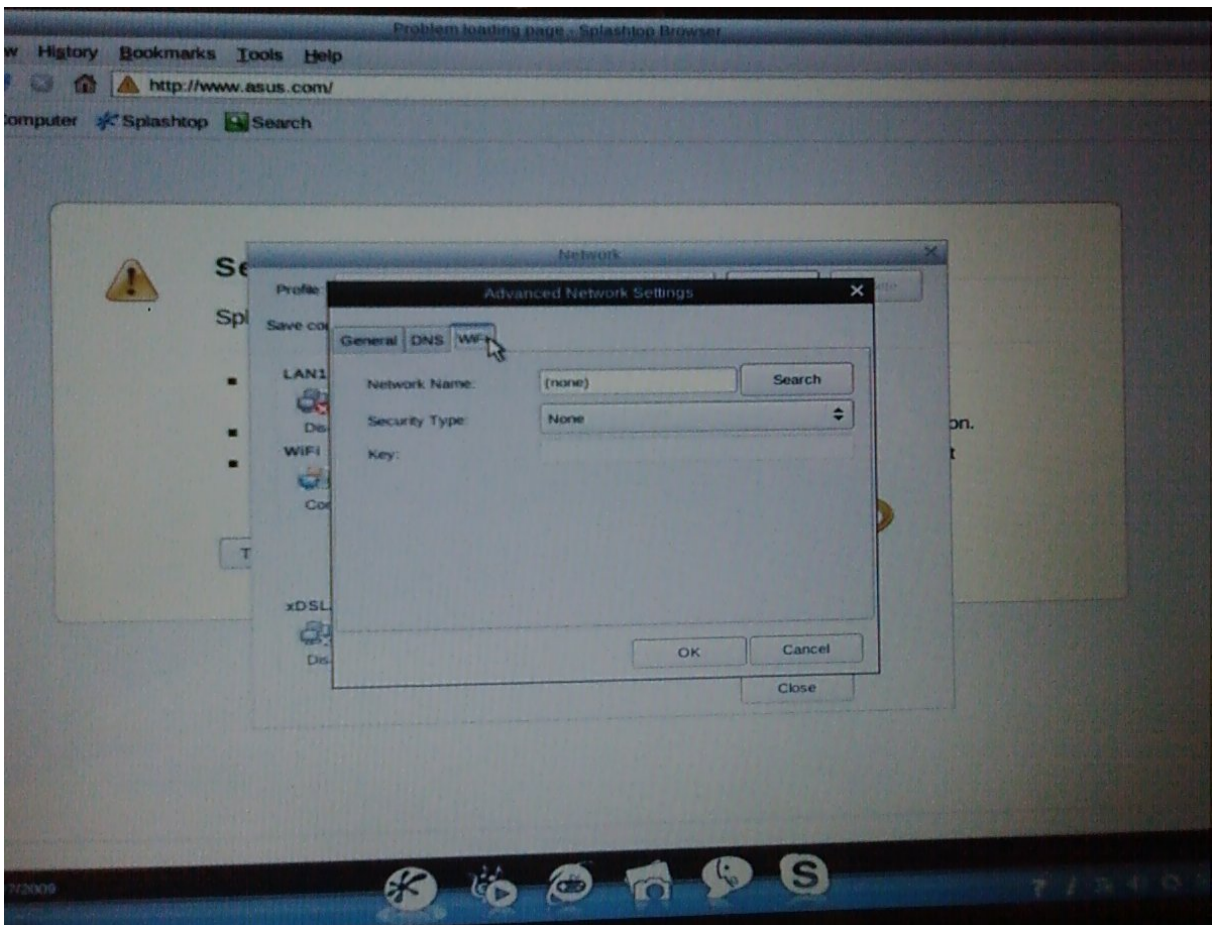

**Uwaga:** 

**Dokładamy wszelkich starań by prezentowane przez nas rozwiązanie było dla Państwa pomocne. Jednakże nie ponosimy żadnej odpowiedzialności za efekty stosowania porad zawartych w niniejszym dokumencie.**